# TRU-SCAPES COLOR CONTROL WALKTHROUGH

### **OVERVIEW**

- **Main screens**
- **E** Adding Lights
- **Renaming Lights**
- **Grouping lights**
- ▪Room Management
- **•Home Transfer**

#### **MAIN SCREENS**

These are the screens in the app that will give you the most functionality in organizing and controlling your Tru-Scapes® Color Control lights.

#### White Control Color Control Preset Scenes Room Control Home Screen  $9:47$ 計令[編  $12:49 - 7$ .... 호 62  $10:22$ 12:49  $\frac{1}{2}$  284  $\left\langle \right\rangle$ Seat wall left A6000C RGBCW Hardscape... Seat wall left e Test home = Color Scene White Scene Color  $31^{\circ}F$ Excellent 89.0% 1000hPa Outdoor PM2.5 Outdoor Humid... Outdoor Air P  $\bullet\bullet\bullet$ <u>iaaaa</u> **All Devices** Grassland Colorful Good N No devices **Add Device** Working Leisure 100% 100% 111111111111  $\circledcirc$ G ☑  $\circ$  $\circ$ Me Hom Scene

 $10.10$ 

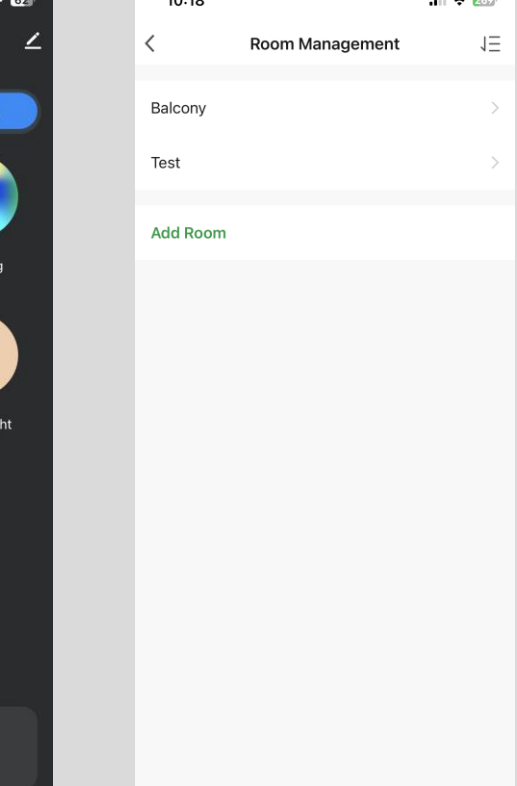

### **ADDING LIGHTS**

These steps will show you how to add your lights onto your app once the lights have been properly installed and powered on. All Tru-Scapes color lights are ready to connect out of the box on the initial power up.

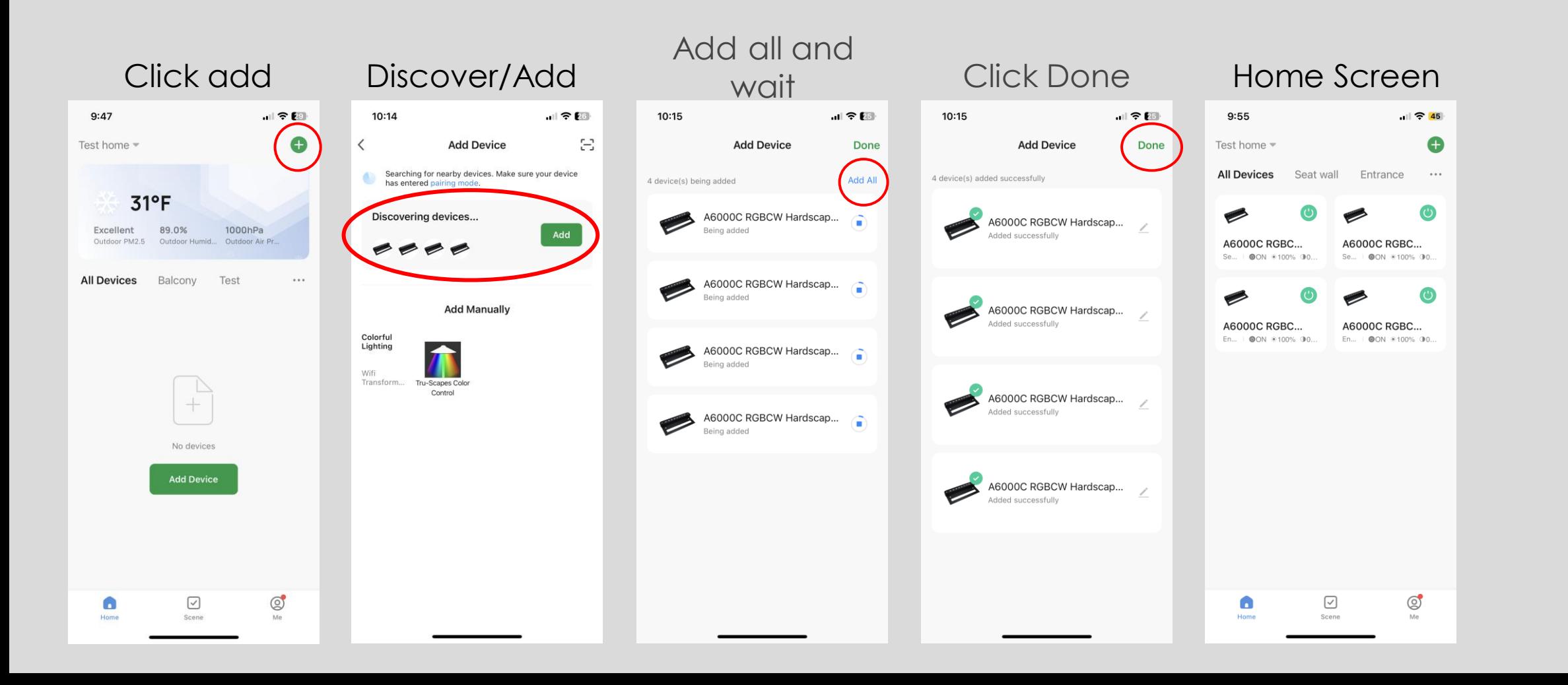

## **RE-NAMING LIGHTS**

These steps will allow you to rename each individual color changing fixture to allow for easy location and control of the desired light from the home screen.

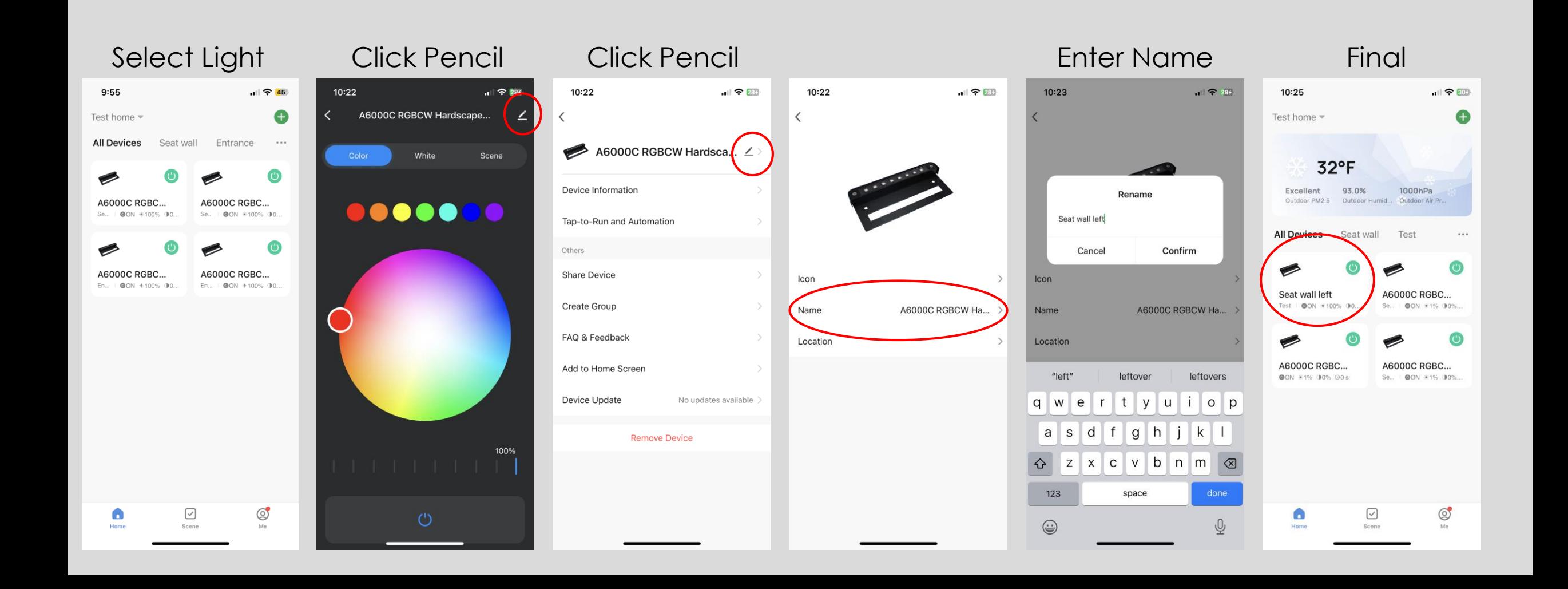

### **GROUPING LIGHT**

This will allow you to create a group so you can control multiple fixtures all at once. This will not remove the individual control of each fixture. You can group as many fixtures as are online at the current time of forming the group.

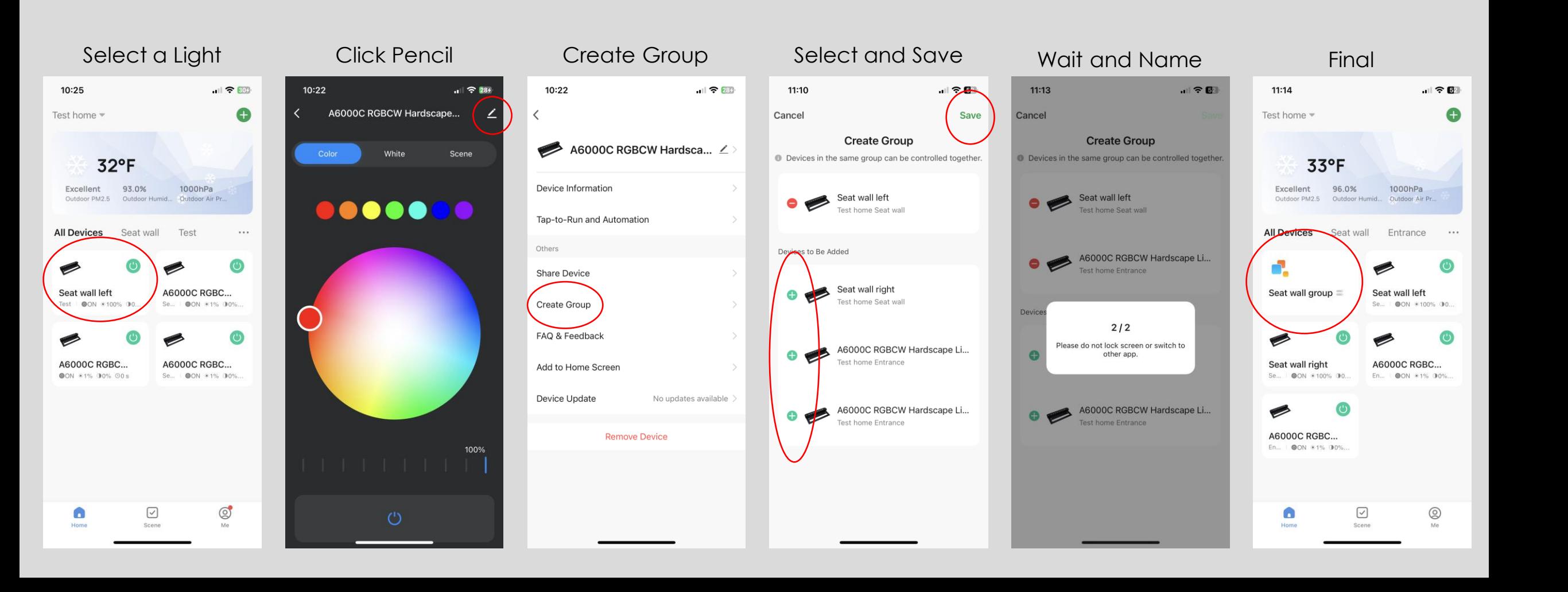

#### **ROOM MANAGEMENT**

This will show you how to create rooms inside your home to better organize lights on your project. For example, if you have an outdoor kitchen and a seat wall you can create separate rooms to show only the desired lights along with groups.

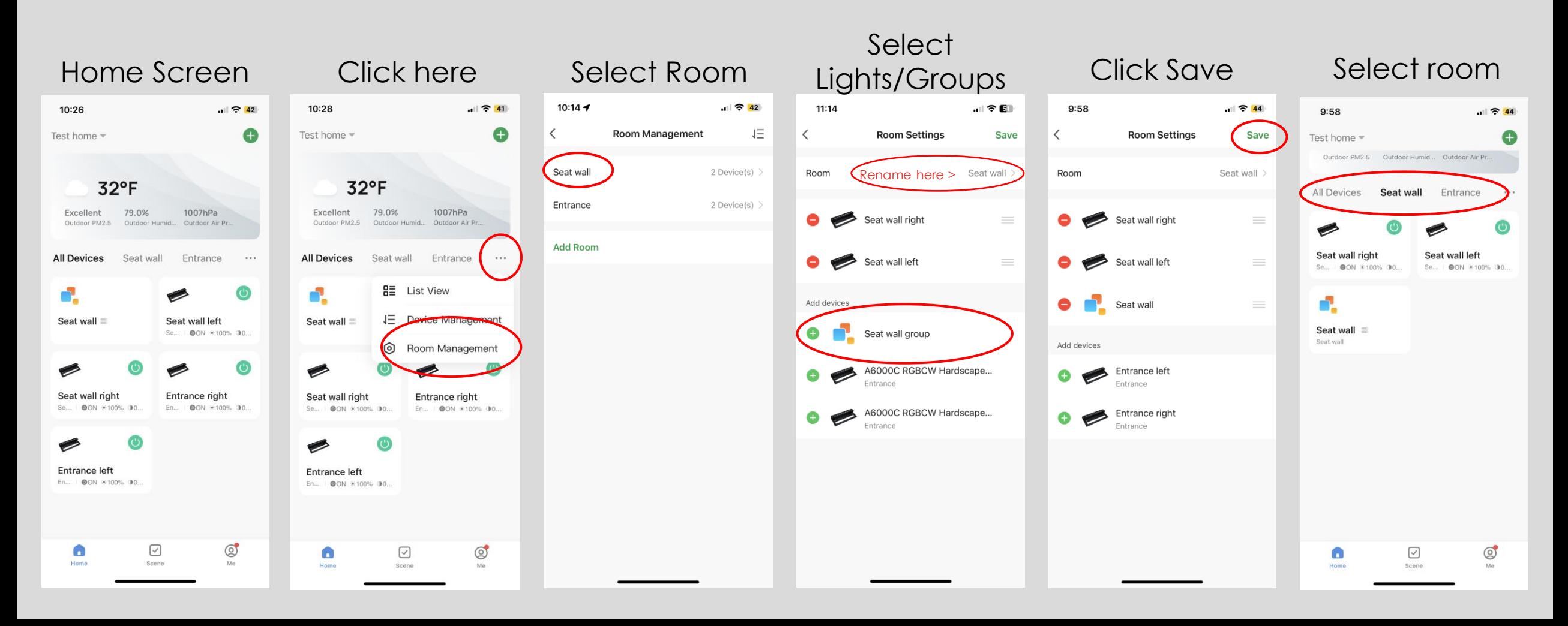

#### **HOME ADDITION/TRANSFER**

These steps will allow you to add/transfer the "home" the color lights are in so that multiple people can control the lights. This will also allow the contractor to set up the system and then send the code to the homeowner so they can control their system without resetting it.

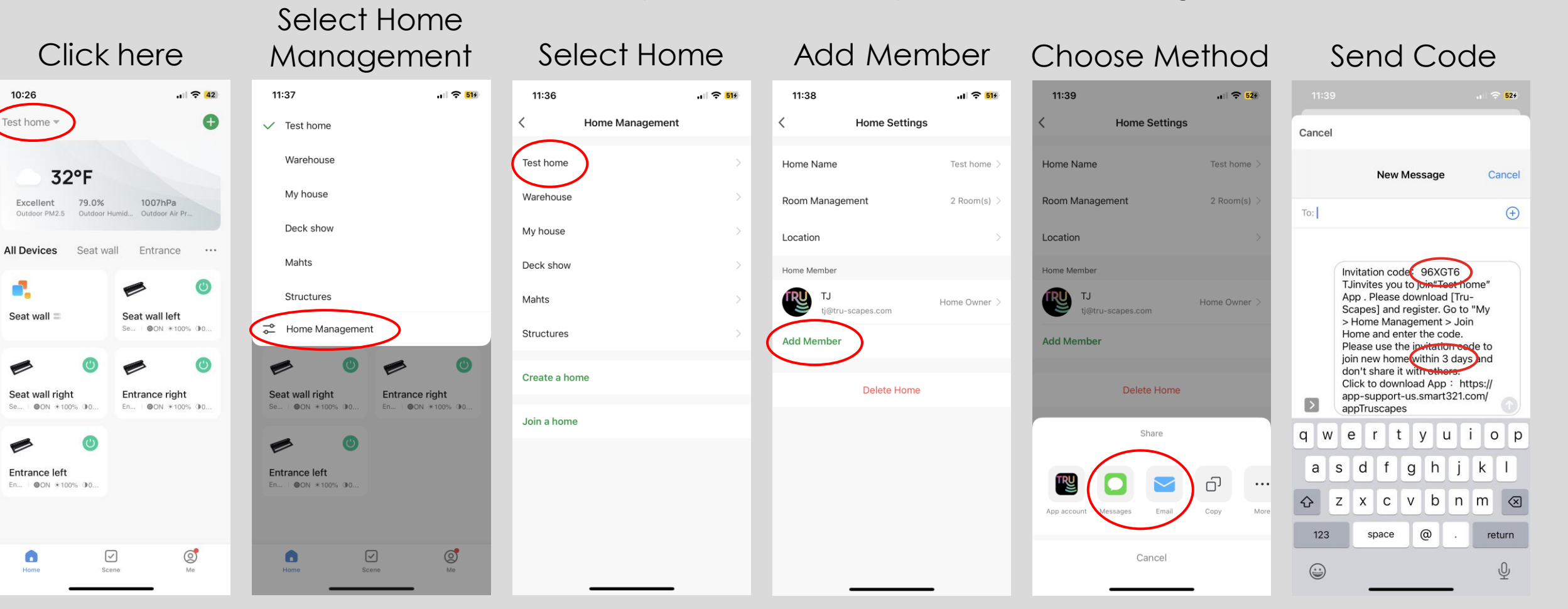

#### JOINING A HOME

These steps will follow once you have received a code from the previous slide. This will allow multiple family members/contractor and homeowner to control the fixtures when within range of the lights. Please note that to add/remove the lights you must be a homeowner or administrator of the home not a member which is the default status upon first joining the home.

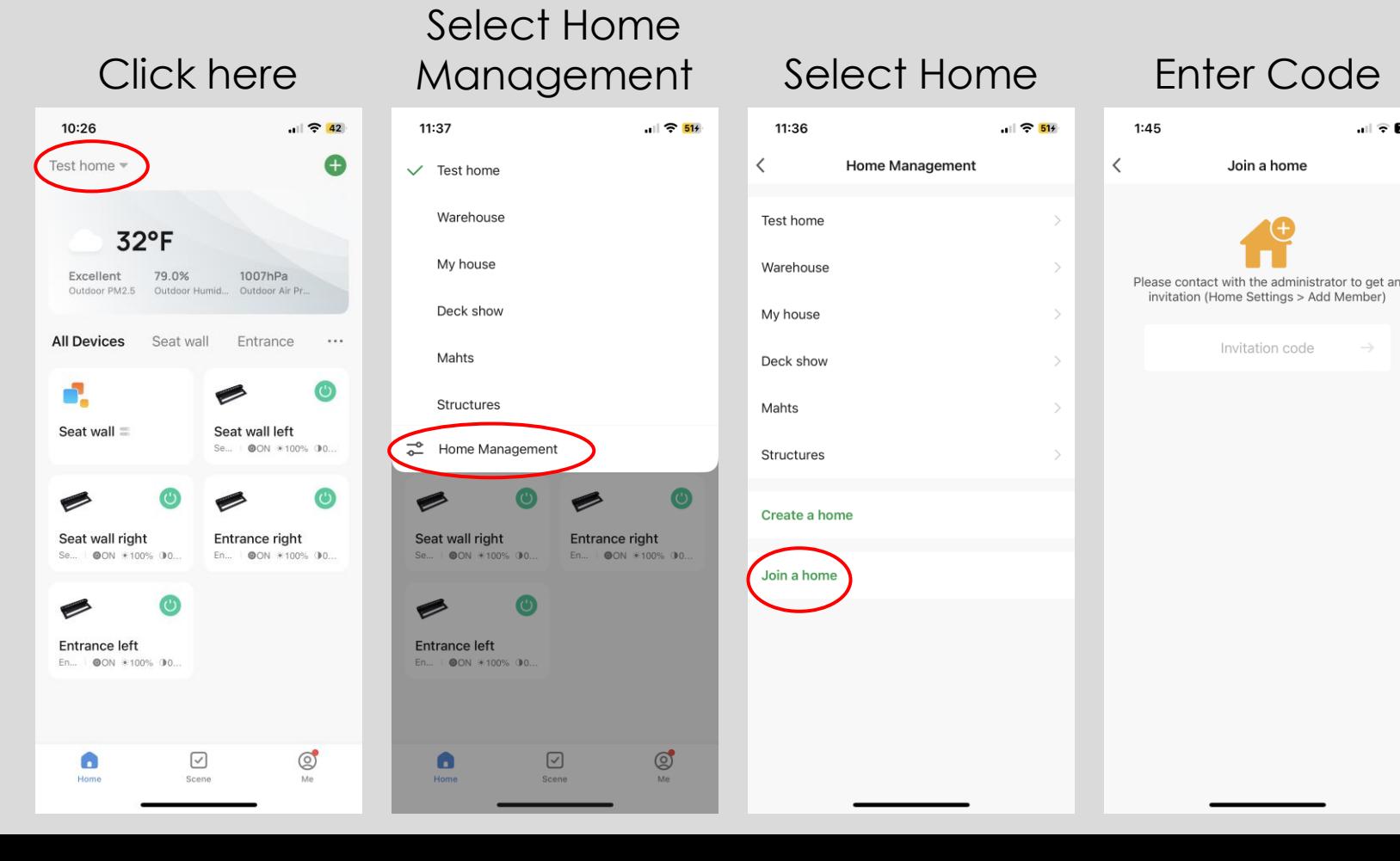

### EDITING HOME ROLES

This will show you how to edit the roles assigned to the different members of the home. For example, making the customer the homeowner/administrator of the lights inside the app. Note on this screen if you wish to transfer the Home ownership altogether just click the button and select the desired member.

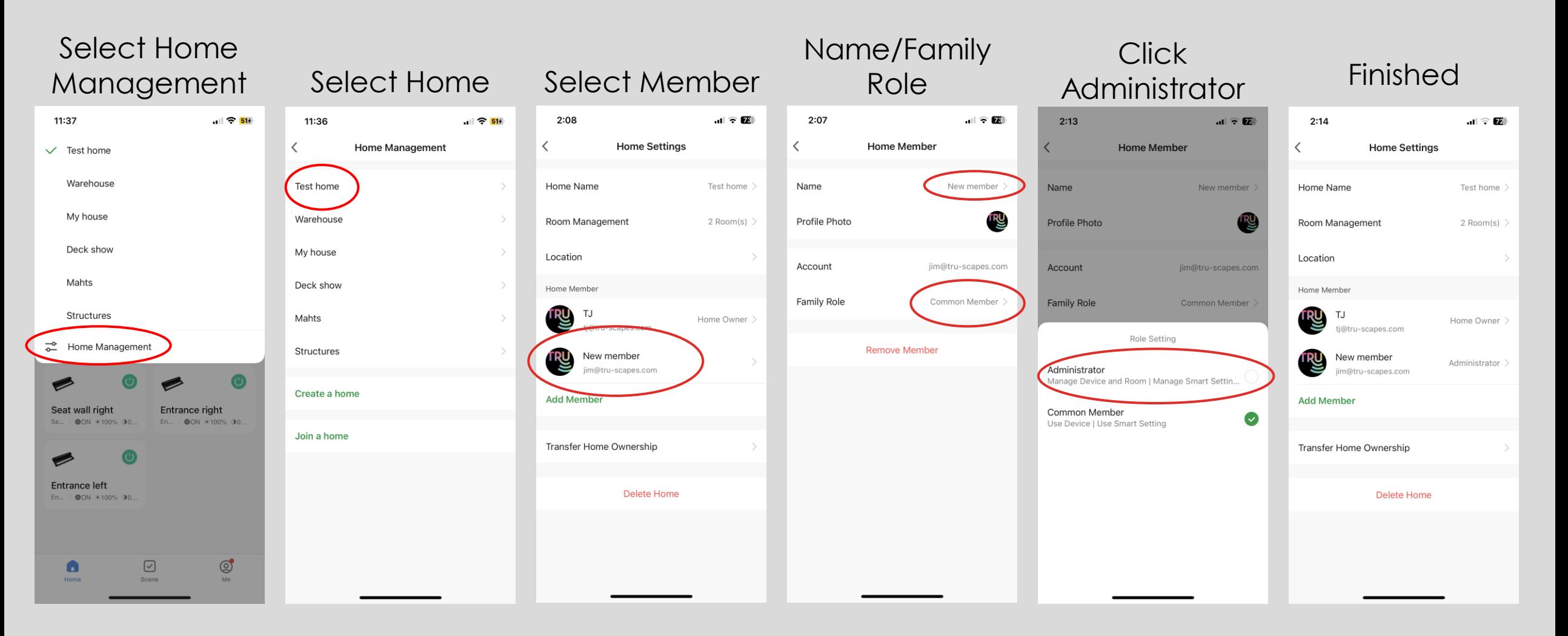